### **NaviCtrl\_1.1** 103

LotharF MikroKopter.de

### **Contents**

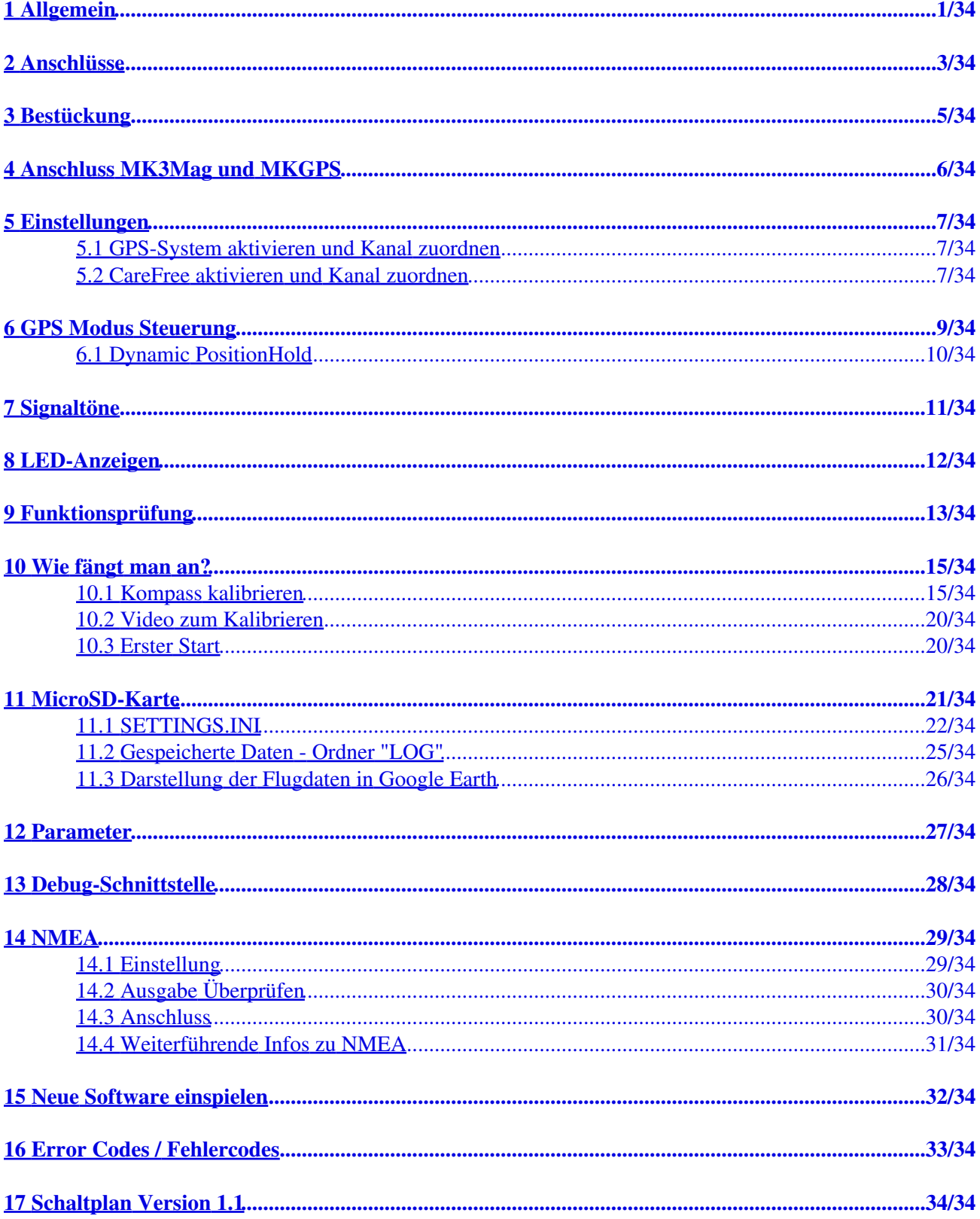

## **1 Allgemein**

<span id="page-2-0"></span>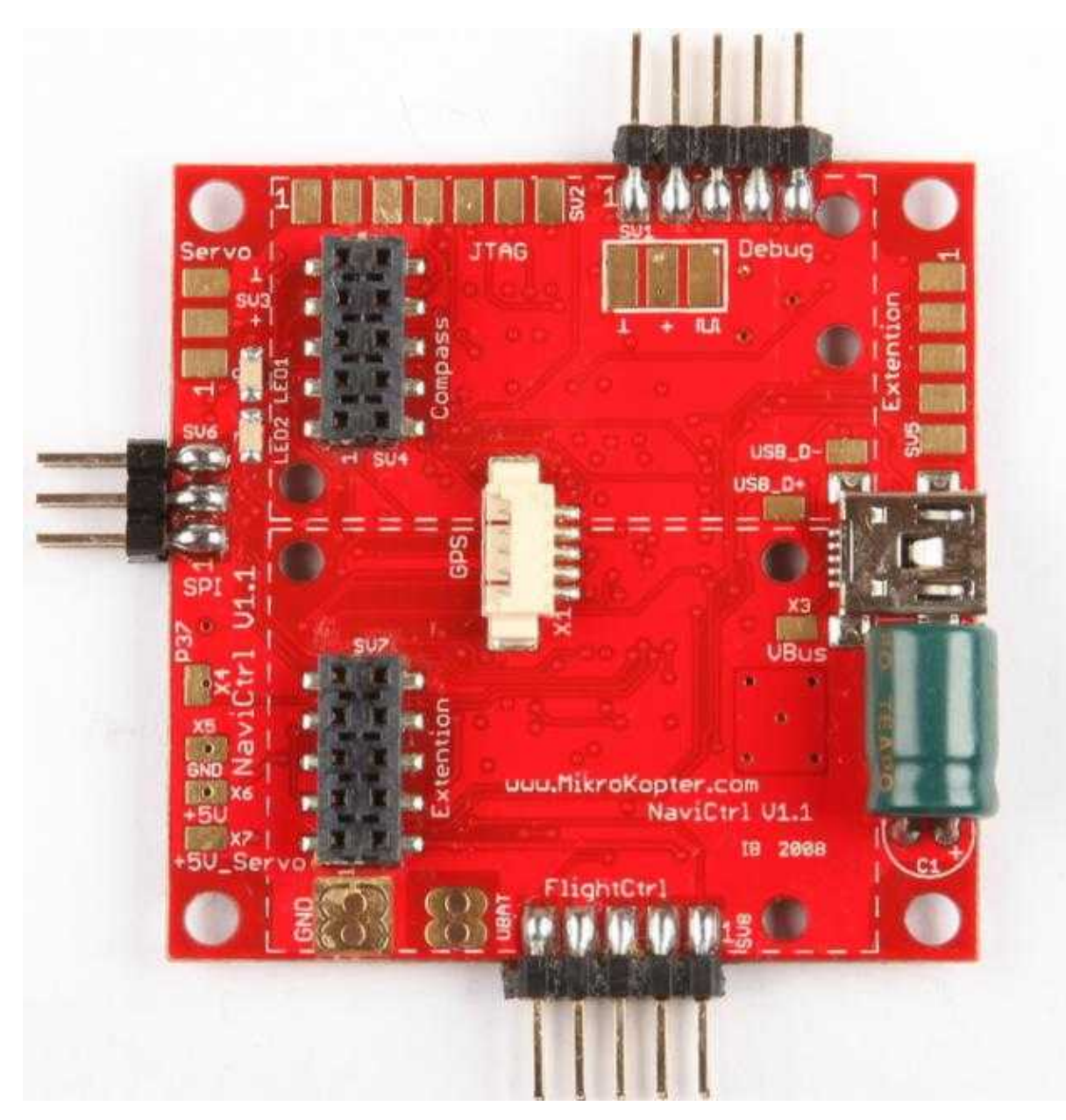

Die **[NaviCtrl](https://wiki.mikrokopter.de/NaviCtrl) V1.1** erweitert in Verbindung mit dem Kompassmodul **MK3Mag** und dem **MKGPS** die Fähigkeiten des MikroKopters. Durch die Nutzung dieser Baugruppen entsteht ein leistungsstarkes **GPS-System**.

Mit diesem **GPS-System** können dann Funktionen wie **PositionHold, ComingHome, CareFree**, der **Wegpunkteflug** sowie die **[FollowMe](https://wiki.mikrokopter.de/FollowMe)**-Funktion genutzt werden.

Für den Wegpunkteflug können z.B. bis zu 30 Wegpunkte im **[OSD](https://wiki.mikrokopter.de/MikroKopterTool-OSD)** des KopterTool angelegt werden. Der Wegpunkteflug (und die Funktion des [FollowMe](https://wiki.mikrokopter.de/FollowMe)) ist/sind dann in einem **Radius von 250mtr. um den Startpunkt** des Kopters möglich.

Gewerbliche Nutzer mit Lizenz können auch eine größere Reichweite nutzen. (Fragen zur Lizenz können direkt an [HiSystem](mailto:support@hisystems.de?subject=Lizenzanfrage) gestellt werden.)

 Alle anderen Funktionen (PositionHold, ComingHome, CareFree, etc.) sind in der vollen Reichweite, die der Sender / Empfänger bietet, nutzbar.

(Die NaviCtrl könnte auch einzeln mit dem Kompass (MK3Mag) und der FlightCtrl genutzt werden. So ist allerdings nur die Funktion "[CareFree](https://wiki.mikrokopter.de/CareFree)" möglich.)

Die NaviCtrl-Platine verfügt neben einem ARM9-Mikrocontroller und Mikro-SD-Card-Sockel noch über zwei Erweiterungssteckplätze.

Der erste Erweiterungsstecker wird bei der NaviCtrl V1.1 für das Kompassmodul **MK3Mag** genutzt, das zweite ist frei für zukünftige Entwicklungen.

Auch kann die NaviCtrl in Verbindung mit dem MKGPS als separater **FollowMe-Sender** genutzt werden. Dies ist hier beschrieben: [FollowMe](https://wiki.mikrokopter.de/FollowMe)

## **2 Anschlüsse**

<span id="page-4-0"></span>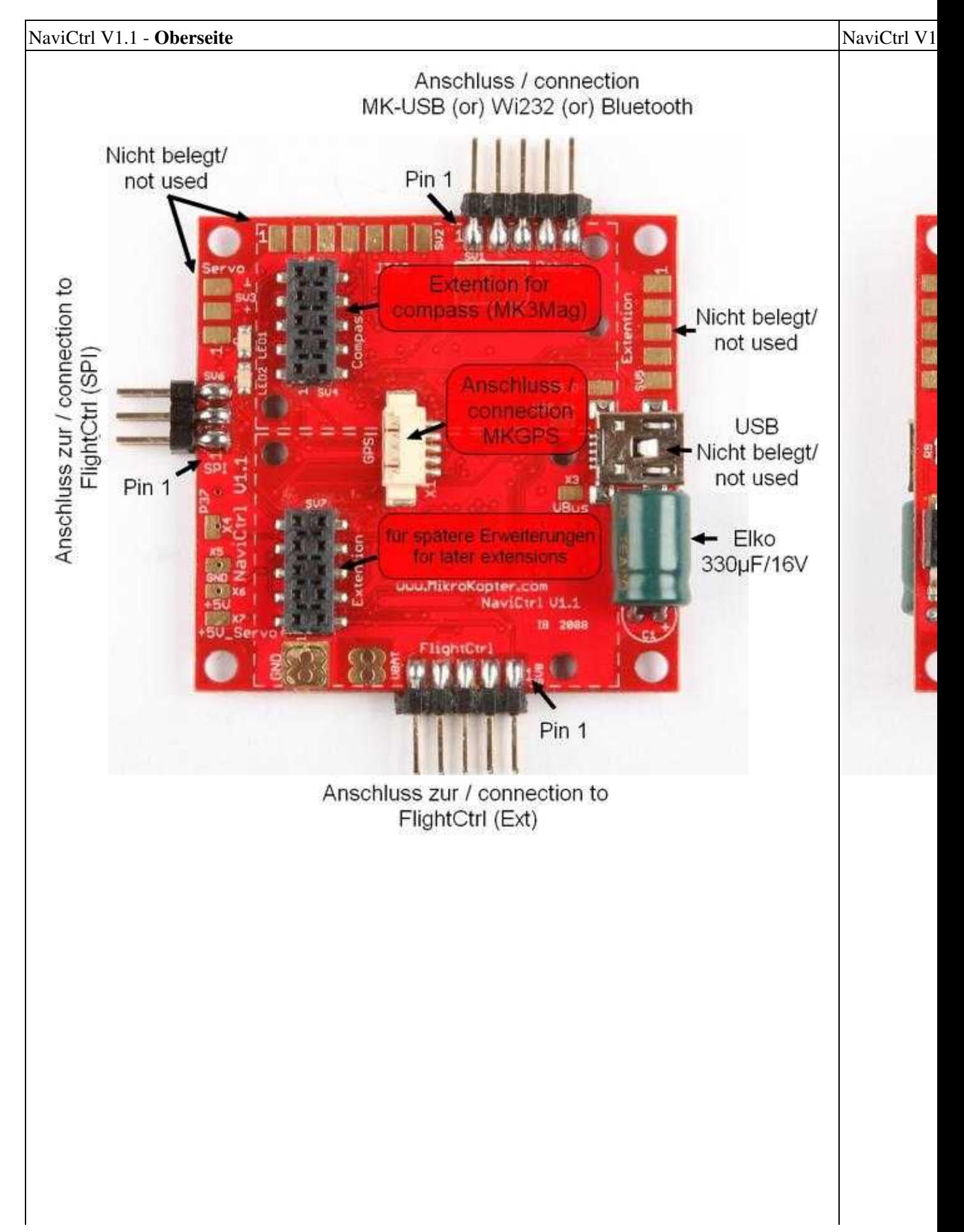

# <span id="page-6-0"></span>**3 Bestückung**

Auf der NaviCtrl V1.1 muss noch je eine Stiftleiste an die Schnittstellen **FlightCtrl, SPI** und **Debug** angelötet werden.

Zusätzlich wird noch ein Elko (330µF/16V) an **C1** aufgelötet.

## <span id="page-7-0"></span>**4 Anschluss MK3Mag und MKGPS**

Zur Installation des [MK3Mag](https://wiki.mikrokopter.de/MK3Mag) und [MKGPS](https://wiki.mikrokopter.de/MKGPS) bitte die Hinweise unter **MK3Mag und MKGPS** beachten. Wie die [NaviCtrl,](https://wiki.mikrokopter.de/NaviCtrl) das [MK3Mag](https://wiki.mikrokopter.de/MK3Mag) und das [MKGPS](https://wiki.mikrokopter.de/MKGPS) mit der [FlightCtrl](https://wiki.mikrokopter.de/FlightCtrl) montiert werden, sieht man hier: **[MK-Turm](https://wiki.mikrokopter.de/MK-Turm)**

## <span id="page-8-0"></span>**5 Einstellungen**

### <span id="page-8-1"></span>**5.1 GPS-System aktivieren und Kanal zuordnen**

Um die NaviCtrl mit dem Kompass und dem MKGPS verwenden zu können, muss die Funktion **GPS** in den Settings aktiviert werden.

Zusätzlich wird ein Kanal für die Modussteuerung zum Schalten der Funktionen (Frei, PositionHold, ComingHome)

benötigt (voreingestellt ist Poti2 => Kanal6). Dieser Kanal muss dann einem 3-fach Schalter am Sender zugewiesen werden.

(Wie ein Kanal am Sender einem Schalter zugeordnet wird, steht in der entsprechenden Anleitung des Senders.)

### <span id="page-8-2"></span>**5.2 CareFree aktivieren und Kanal zuordnen**

Soll die Funktion **[CareFree](https://wiki.mikrokopter.de/CareFree)** genutzt werden, muss ein zusätzlicher Kanal dieser Funktion zugeteilt werden. Standardmäßig ist die Funktion auf "0" = Deaktiviert eingestellt.

Wird hier ein entsprechender Kanal eingestellt, muss dieser einem Schalter am Sender zugeteilt werden. (Wie ein Kanal am Sender einem Schalter zugeordnet wird, steht in der entsprechenden Anleitung des Senders.)

 $\cdot$  (i)

Wie die Funktion **CareFree** und das zusätzlich zu aktivierende **Teachable CareFree** genutzt werden können,

kann hier nachgelesen werden: [CareFree](https://wiki.mikrokopter.de/CareFree)

Am einfachsten geht das Einstellen/Aktivieren der Funktionen über das **[EasySetup](https://wiki.mikrokopter.de/EasySetup)**. Hier kann das **GPS** aktiviert und die Kanäle für GPS/CareFree zum Schalten eingestellt werden. Voreingestellt ist bereits **POTI2 => Kanal6** für die Schaltfunktion des GPS. CareFree ist in der Voreinstellung auf " $0$ " = aus.

**Einstellung im [EasySetup](https://wiki.mikrokopter.de/EasySetup)**

#### **INFO**

Auf der Seite **[EasySetup](https://wiki.mikrokopter.de/EasySetup)** sind die wichtigsten Einstellungen zusammengefasst. Alle hier vorgenommenen Einstellungen werden automatisch auf den dazugehörigen Unterseiten übernommen.

Die im **[EasySetup](https://wiki.mikrokopter.de/EasySetup)** vorgenommenen Einstellungen können auch direkt auf den einzelnen Unterseiten vorgenommen werden.

Das **GPS** kann in dem Reiter **Konfiguration** ein-/ausgeschaltet werden:

#### $\cdot$   $\bullet$

Nutzt man nur die NaviCtrl mit dem Kompass, kann dies hier einzeln aktiviert werden.

Zusätzlich kann man eine **Feste Ausrichtung** vergeben. Ist diese aktiviert, kann man während des Fluges den Kopter beliebig gieren. Lässt man den Gier-Stick los, richtet sich der Kopter automatisch wieder in die Richtung aus, in der er sich beim Starten befand.

Im Reiter **Navi-Ctrl** kann das **GPS** auch ein-/ausgeschaltet werden. Zusätzlich kann hier auch der **Kanal** zum Schalten der Funktion eingestellt werden:

Unter dem Reiter **Verschiedenes** kann die **[CareFree](https://wiki.mikrokopter.de/CareFree) Steuerung** und das **Teachable CareFree** eingestellt werden:

## <span id="page-10-0"></span>**6 GPS Modus Steuerung**

Insgesamt werden 3 Modi mit der **GPS Modus Steuerung** umgeschaltet.

Diese Funktionen sind:

- GPS\_MODE\_Frei **(Frei)**
- GPS\_MODE\_Position Hold **(PH)**
- GPS\_MODE\_Coming Home **(CH)**

Wie beschrieben ist für diese Funktion bereits der **Kanal 6 (POTI2)** voreingestellt. Dieser Kanal kann aber auch beliebig geändert werden.

Zur Nutzung dieser Funktion sollte ein 3-Stufen-Schalter am Sender auf diesen Kanal eingestellt und genutzt werden.

Der [Höhenschalter](http://mikrokopter.de/ucwiki/MK-Parameter/Altitude) sollte bei Nutzung dieser Funktion eingeschaltet werden.

#### **TIPP:**

Der Höhenschalter kann z.B. auch auf den gleichen Kanal wie die **GPS Modus Steuerung** gelegt • werden.

Hiermit spart man sich nicht nur einen Schaltkanal am Sender. Sobald die Funktion **PH** oder **CH** eingeschaltet wird, ist auch automatisch das Halten der Höhe eingeschaltet.

Expertenfunktion:

Die Funktionen sind ab einem bestimmten Wert aktiv. Diese sind wie folgt:

- GPS\_MODE\_**Frei** => Wert <20
- GPS\_MODE\_**Position Hold** => Wert zwischen 20 und 200
- GPS\_MODE\_**Coming Home** => Wert >200

#### **Info**

Für die Funktion von PH/CH ist **zwingend** ein Sat-Fix notwendig.

 Liegt dieser nicht vor, kann die Funktion zwar über den Schalter gewählt werden, hat aber dann keine Funktion.

Man muss den Kopter also weiterhin manuell steuern.

In der Funktion PositionHold **(PH)** bleibt der Kopter mit Unterstützung des GPS, an der Position stehen, an der die Funktion aktiviert wurden.

Wird auf die Funktion ComingHome **(CH)** umgeschaltet, fliegt der MK mit Unterstützung durch das GPS selbstständig zum Startpunkt zurück.

Ein Zurückschalten auf **Frei** schaltet diese Funktionen wieder ab.

#### **Tipp:**

Sollte der Kopter im Modus PH um den Aktivierungspunkt kreisen (ein kleiner Radius ist hierbei • allerdings normal), kann ein Neukalibrieren des Kompass helfen. Auch hilft zur besseren/genaueren Positionsbestimmung die Montage des GPS-Shield1.1 am MKGPS.

### <span id="page-11-0"></span>**6.1 Dynamic PositionHold**

Entweder im **[EasySetup](https://wiki.mikrokopter.de/EasySetup)** (siehe Abbildung oben) oder unter dem Reiter **Navi-Ctrl2** kann die Funktion **Dynamic PositionHold** aktiviert werden.

Je nachdem ob diese Funktion aktiviert/deaktiviert ist, ist die Steuerung des Kopters im Modus PositionHold **(PH)** unterschiedlich:

- Funktion **aus**:
	- Der Kopter wird durch Bewegen des Nick- / Rollstick direkt gesteuert. ♦ Hierbei wird die Funktion PositionHold (PH) ausgeschaltet wenn die Sticks bewegt werden. An der neuen Position und nach dem Loslassen der Sticks, wird die Funktion PH wieder eingeschaltet.

Funktion **an**:

Auch hier kann der Kopter durch Bewegen des Nick- / Rollstick auf eine neuen Position ♦ geflogen werden.

Hierbei wird allerdings nicht PH aus- und eingeschaltet, sondern die Sollwerte der GPS-Koordinaten verschoben.

Dadurch ist eine genauere Positionierung des Kopters auch bei Wind möglich. Hierbei fliegt er die Positionen allerdings etwas langsamer an; bewegt sich also etwas träger.

# <span id="page-12-0"></span>**7 Signaltöne**

Bei korrekt angeschlossenem NaviCtrl (mit Kompass/MKGPS) piept die FlightCtrl nun öfters. Die Töne sagen folgendes aus:

Wird der Schalter für die GPS Funktion von **free** auf GPS\_MODE\_**PositionHold** oder • GPS\_MODE\_**ComingHome** umgeschaltet und es besteht **kein** Sat-Fix (LED auf dem MK-GPS blinkt nicht) piept es 1 mal pro Sekunde. Dabei piept der Kopter solange, bis die Mindest-Anzahl an Satelliten gefunden und ein Sat-Fix erreicht wurde (Siehe Paramter "Min Sat").

Ausnahme: Das Piepen wird leiser, wenn ein Sat-Fix vorhanden ist, aber noch keine ausreichende Anzahl von Satelliten gefunden wurde.

#### **Hinweis:**

- Dieses Piepen findet selbst dann statt, wenn GPS deaktiviert ist. ♦ (Daher beim Deaktivieren von GPS ggf. auch den Wert für "GPS Modus Steuerung" auf Null setzen.)
- 1x Piep \*Piiiep\* beim Wechsel des GPS-Modes (free PH CH)
- 1x Piep \*Piiiep\* beim Einloggen von neuen Ziel-Koordinaten

## <span id="page-13-0"></span>**8 LED-Anzeigen**

Auf der [NaviCtrl](https://wiki.mikrokopter.de/NaviCtrl) befinden sich 2 LEDs, 1x rot und 1x grün. Die rote LED signalisiert einen Fehlerzustand. Zur Auflösung des jeweiligen Fehlers **muss** man die [NaviCtrl](https://wiki.mikrokopter.de/NaviCtrl) mit dem MK-Tool verbinden. Dort wird der Fehler angezeigt.

 Die rote LED ist auch an, wenn der Kompass noch nicht kalibriert wurde! Hier wird als Fehlermeldung "error6" angezeigt.

# <span id="page-14-0"></span>**9 Funktionsprüfung**

Hierzu wird das Terminalfenster im [KopterTool](https://wiki.mikrokopter.de/KopterTool) geöffnet. Wird nun die [NaviCtrl](https://wiki.mikrokopter.de/NaviCtrl) alleine über den Anschluss **Debug** mit dem MK-USB verbunden und

der Jumper auf dem MK-USB geschlossen, sollte folgende Initialisierung der [NaviCtrl](https://wiki.mikrokopter.de/NaviCtrl) zu sehen sein:

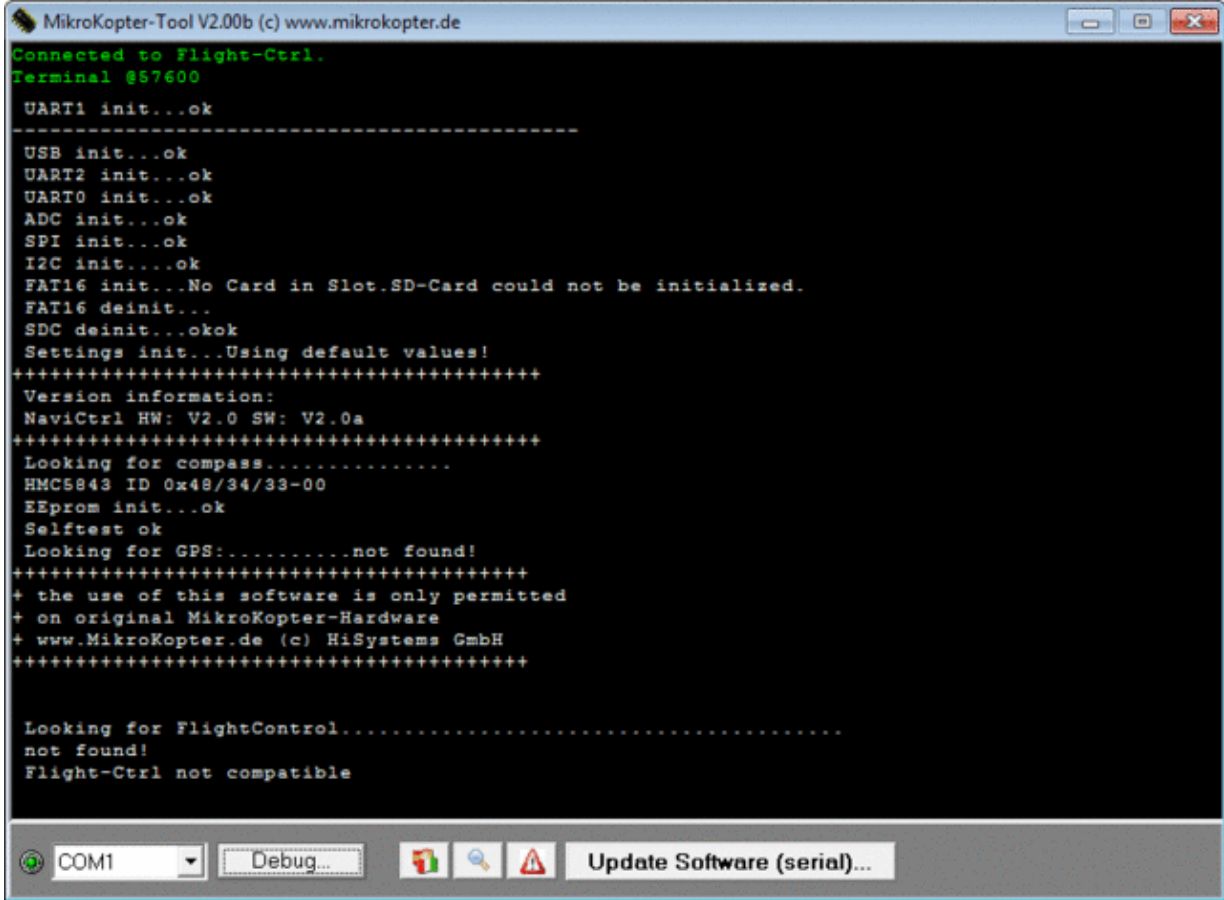

#### **Tip**

Ist die NaviCtrl mit Kompass am Kopter mit der FlightCtrl und dem MKGPS montiert, sollten diese Baugruppen bei der Initialisierung zusätzlich zu sehen sein.

Hierbei sollte allerdings nicht der Jumper auf dem MK-USB gesteckt sein, sondern der Kopter mit dem Lipo oder einem Netzteil versorgt werden.

## <span id="page-16-0"></span>**10 Wie fängt man an?**

### <span id="page-16-1"></span>**10.1 Kompass kalibrieren**

 **Wichtig:** Bei Erstbenutzung muss der Kompass-Sensor korrekt kalibriert werden! Ansonsten meldet das NaviBoard "Err:6 bad compass value".

Dank eines Knackgeräusches (ab Version FC:0.84) ist es sehr einfach, den Kompass richtig zu kalibrieren. Diese Methode hat im Gegensatz zur alten Methode den Vorteil, dass man beim Kalibrieren den MK nicht mehr genau waagerecht halten muss.

#### **WICHTIG**

Nick- und Rollachse bezieht sich auf die FC, **nicht** auf den eingestellten Mixer! Dort wo der Pfeil auf der FC hin zeigt ist die Nick-Achse!

#### **Der Kopter sollte draußen, fernab von magnetischen Einflüssen kalibriert werden!**

Also **nicht** direkt neben einem Haus, in der Nähe von Strommasten oder auf metallischen/magnetischen Untergründen kalibrieren.

Auch sollte man z.B. das Handy usw. aus der Tasche nehmen.

 Da die Erdmagnet-Feldstärke nicht überall gleich ist, sollte bei einem Ortswechseln der Kompass ebenfalls neu kalibriert werden!

(z.B. von Deutschland nach Amerika oder Süddeutschland nach Norddeutschland)

Die Kalibrierung erfolgt in mehreren Schritten:

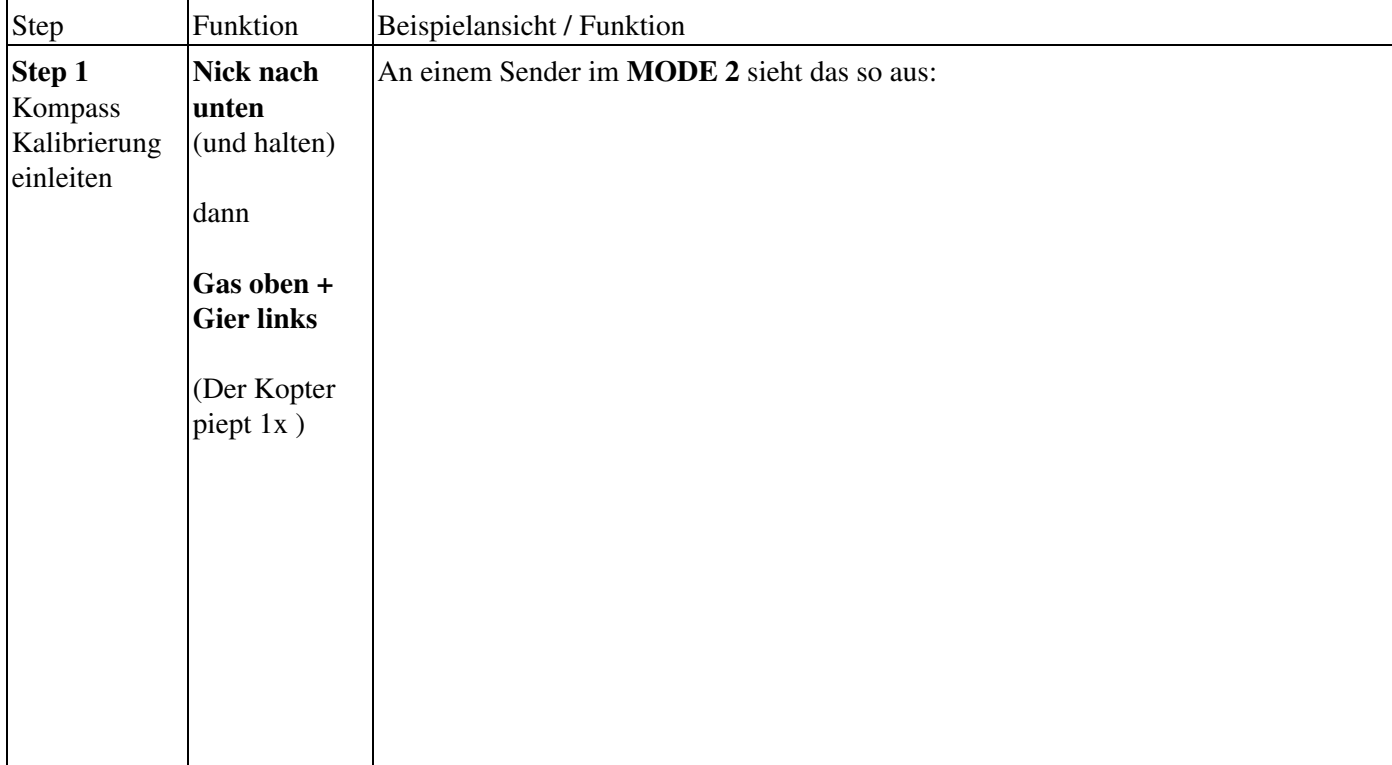

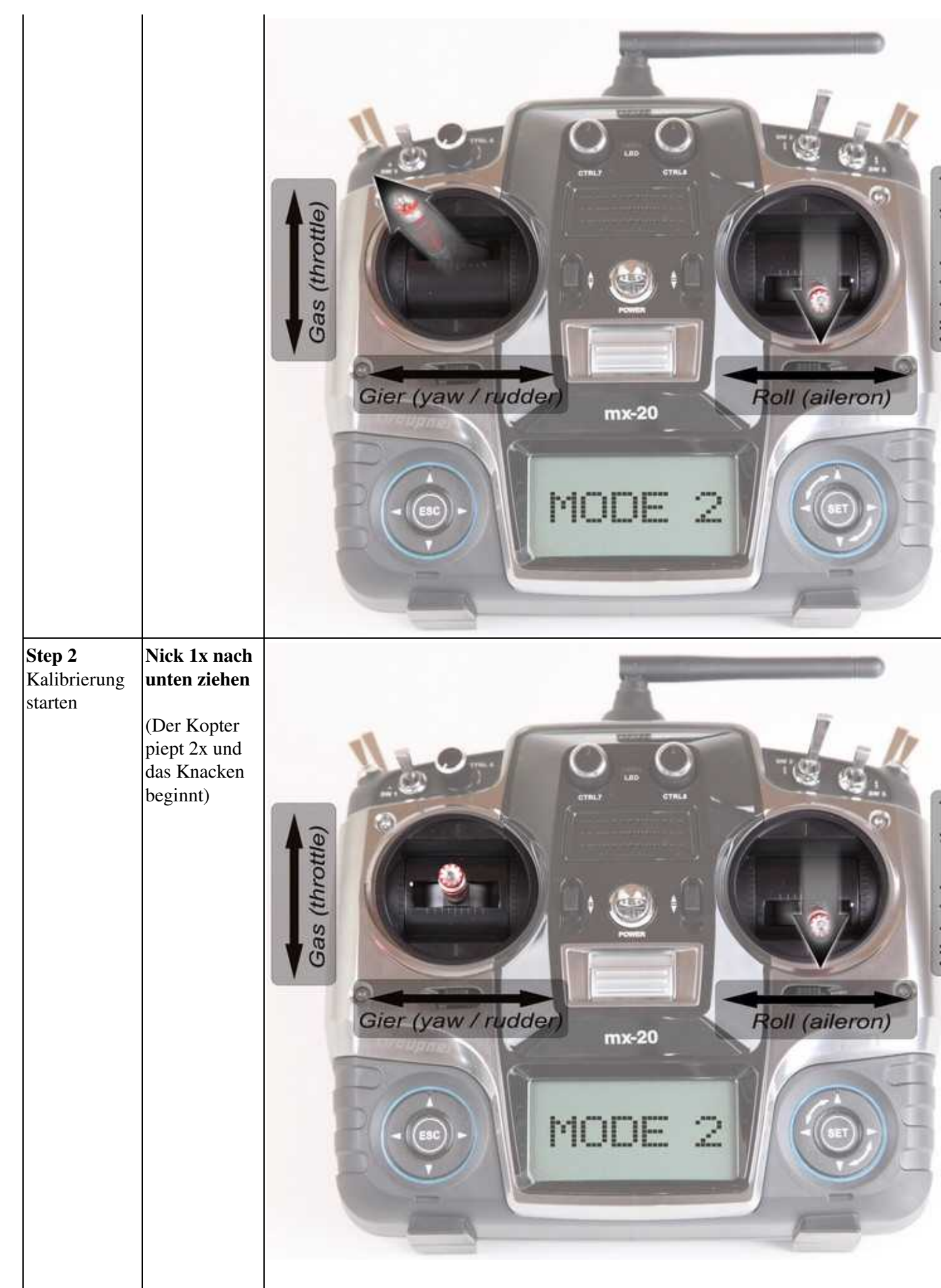

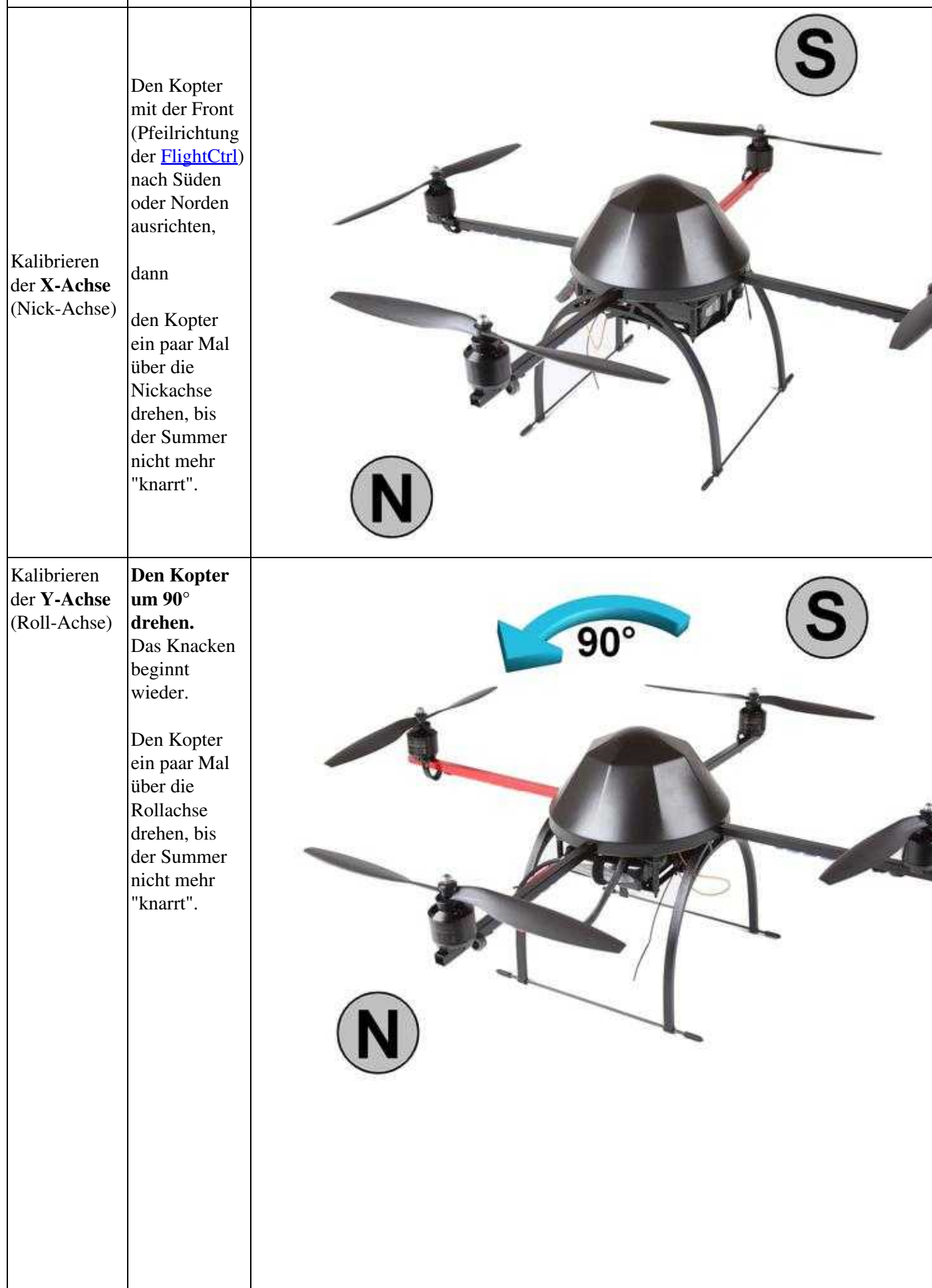

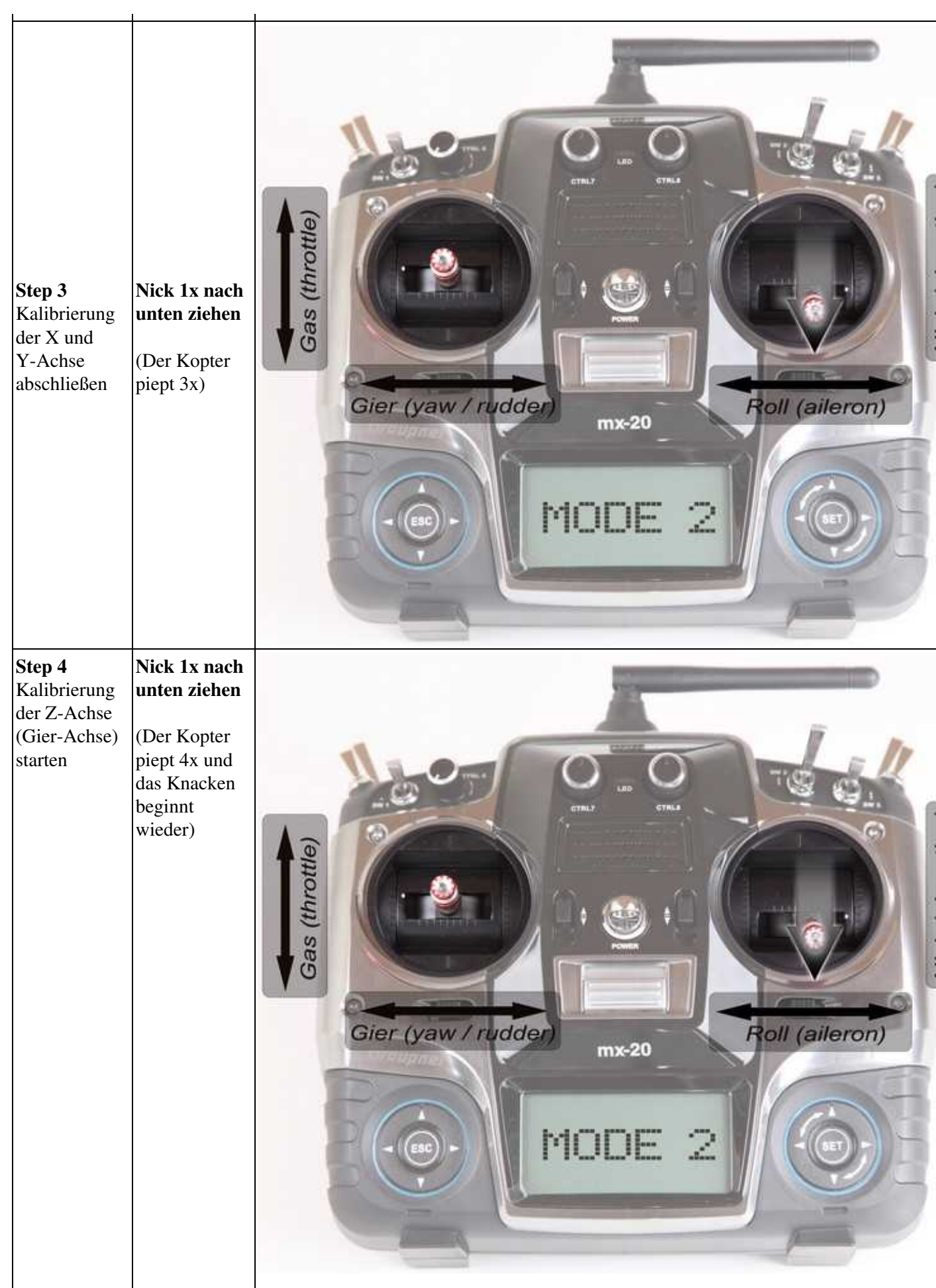

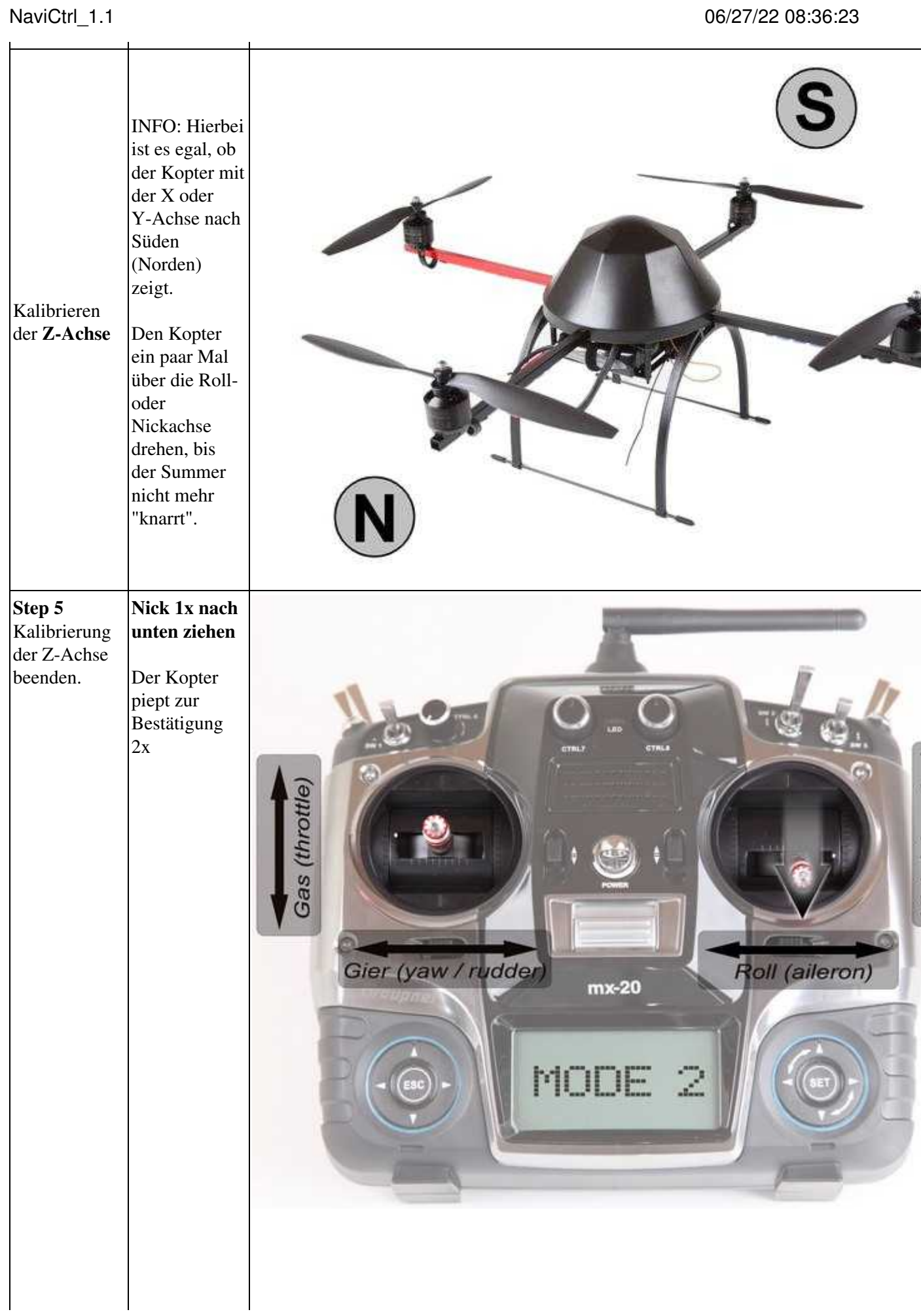

#### **3. Nachdem der Kopter nach der erfolgreichen Kalibrierung 2x "gepiept" hat, ist die Kalibrierung abgeschlossen.**

Wenn alles OK ist, erlischt auf der NaviCtrl V2.0 mit integriertem Kompass nach wenigen Sekunden • die rote LED.

Nutzt man eine NaviCtrl V1.1 mit MK3Mag, leuchtet die LED auf dem MK3Mag dauerhaft.

#### **Fertig**

### <span id="page-21-0"></span>**10.2 Video zum Kalibrieren**

Sollte es Probleme beim Kalibrieren geben, kann ein Magnetfehler am Kopter hieran schuld sein. Informationen hierzu können hier nachgelesen werden: **[MagnetError](https://wiki.mikrokopter.de/MagnetError)**

### <span id="page-21-1"></span>**10.3 Erster Start**

Um die Funktionen auszuprobieren, benötigt man viel Platz und freien Himmel.

- 1. Wie oben beschrieben, die GPS-Funktion (und [CareFree\)](https://wiki.mikrokopter.de/CareFree) aktivieren und den Schalter(n) am Sender zuordnen.
- 2. MikroKopter einschalten und den Funkkontakt zwischen Sender und Empfänger sicherstellen.
- Auf den ersten Sat-Fix warten. 3.
	- LED am MKGPS leuchtet solange kein Sat-Fix vorhanden ist und **blinkt**, wenn ein Sat-Fix ♦ erreicht wurde.
	- Hat man den GPS-Schalter am Sender auf PH oder CH stehen, piept der Kopter so lange im ♦ Sekundentakt, bis die Mindestzahl an Satelliten gefunden wurde*.*
	- ♦ Das Piepen ist leiser, wenn Fix da ist, aber noch nicht alle 6 Satelliten gefunden wurden*.*
	- ♦ Mit einem Bestätigungspiep verstummt das Piepen, sobald ein Sat-Fix vorhanden ist*.*
- 4. Kontrolle der Kommunikation zwischen NaviCtrl und FlightCtrl.
	- Der Kopter piept in Abständen solange das GPS keinen Fix hat *(er piept jedoch nur, wenn* ♦ *man auf PH oder CH ist, im FREE-Mode piept er nicht).*
	- ♦ Wenn der GPS-Schalter am Sender umgeschaltet wird, muss es jedes mal kurz piepen*.*
- 5. Warten bis das GPS einen Sat-Fix erreicht hat und die LED auf dem MKGPS blinkt.
- 6. Auf **GPS\_MODE\_Frei** schalten!
- 7. Motoren starten.
	- ◆ Einige Sekunden schweben und (wenn nötig) den [MikroKopter](https://wiki.mikrokopter.de/MikroKopter) am Sender feintrimmen damit er selbstständig (so gut es geht) die Position hält.
	- ♦ Nun den Kopter auf eine gewünschte Höhe bringen und die Höhenregelung aktivieren.
- Auf den GPS\_MODE **PositionHold (PH)** schalten. 8.
	- ♦ Position wird eingeloggt *(wird durch ein Piepen bestätigt)*.
	- GPS sollte jetzt greifen und der Kopter schwebt im Idealfall mit wenigen Metern Unterschied ♦ an seiner Position*.*

## <span id="page-22-0"></span>**11 MicroSD-Karte**

In die [NaviCtrl](https://wiki.mikrokopter.de/NaviCtrl) kann eine **Micro SD-Karte** in der Größe **bis 2GB** (in **FAT16** formatiert) eingesetzt werden. Hierauf können dann automatisch die Flugroute und andere Daten des Kopters im KML-Format und GPS-Format gespeichert werden.

Die SD-Karte wird wie unter **Anschlüsse** zu sehen ist, in die [NaviCtrl](https://wiki.mikrokopter.de/NaviCtrl) eingesteckt.

Eine erkannte und initialisierte Micro-SD-Karte kann man in der Initialisierung der [NaviCtrl](https://wiki.mikrokopter.de/NaviCtrl) erkennen.

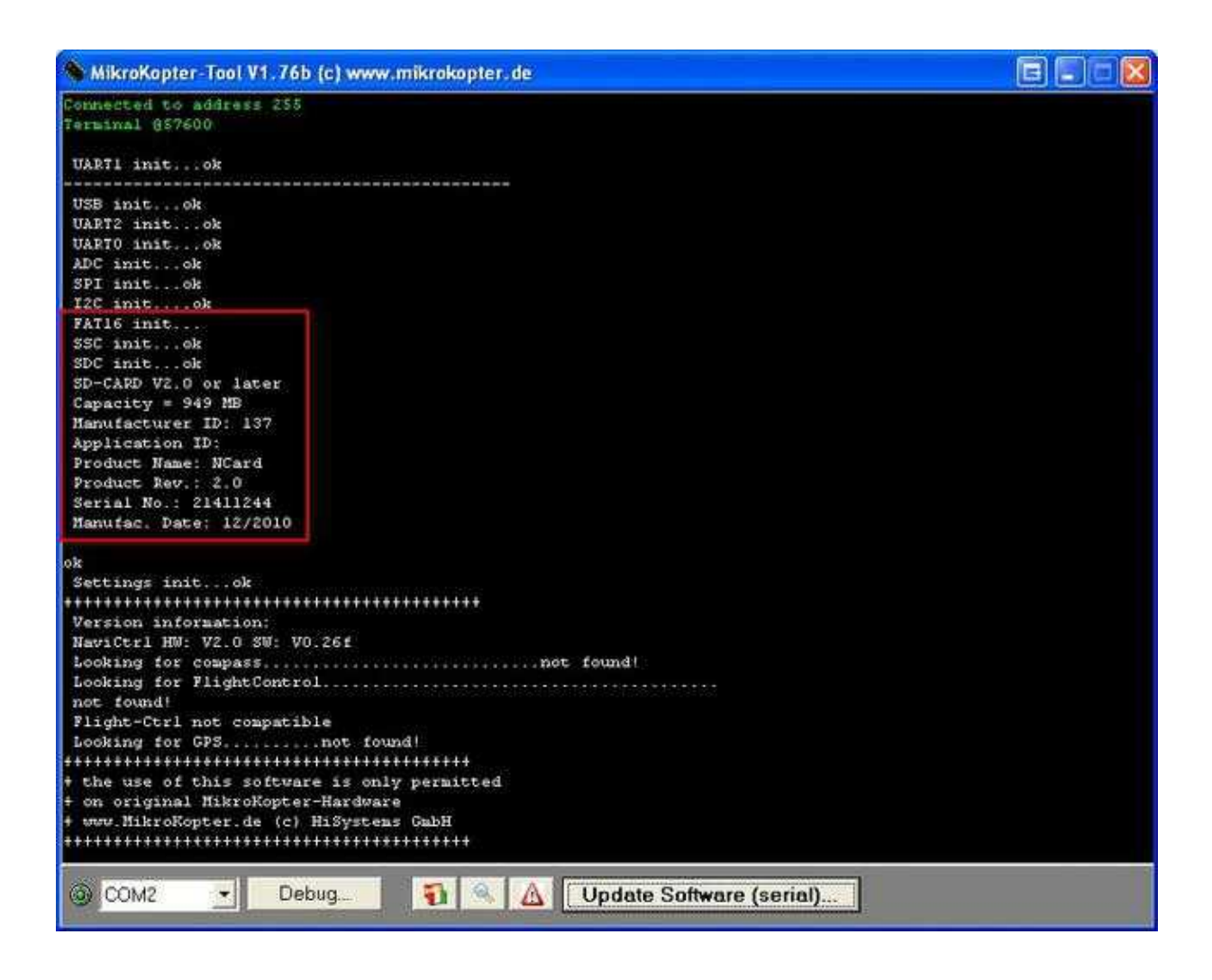

Möchte man die Daten auf der Micro SD-Karte auslesen oder ändern, muss diese aus der [NaviCtrl](https://wiki.mikrokopter.de/NaviCtrl) entnommen und in einen geeigneten Kartenslot am PC eingesteckt werden.

### <span id="page-23-0"></span>**11.1 SETTINGS.INI**

Auf der SD-Karte wird von der [NaviCtrl](https://wiki.mikrokopter.de/NaviCtrl). automatisch eine Datei mit dem Namen **Settings.ini** angelegt.

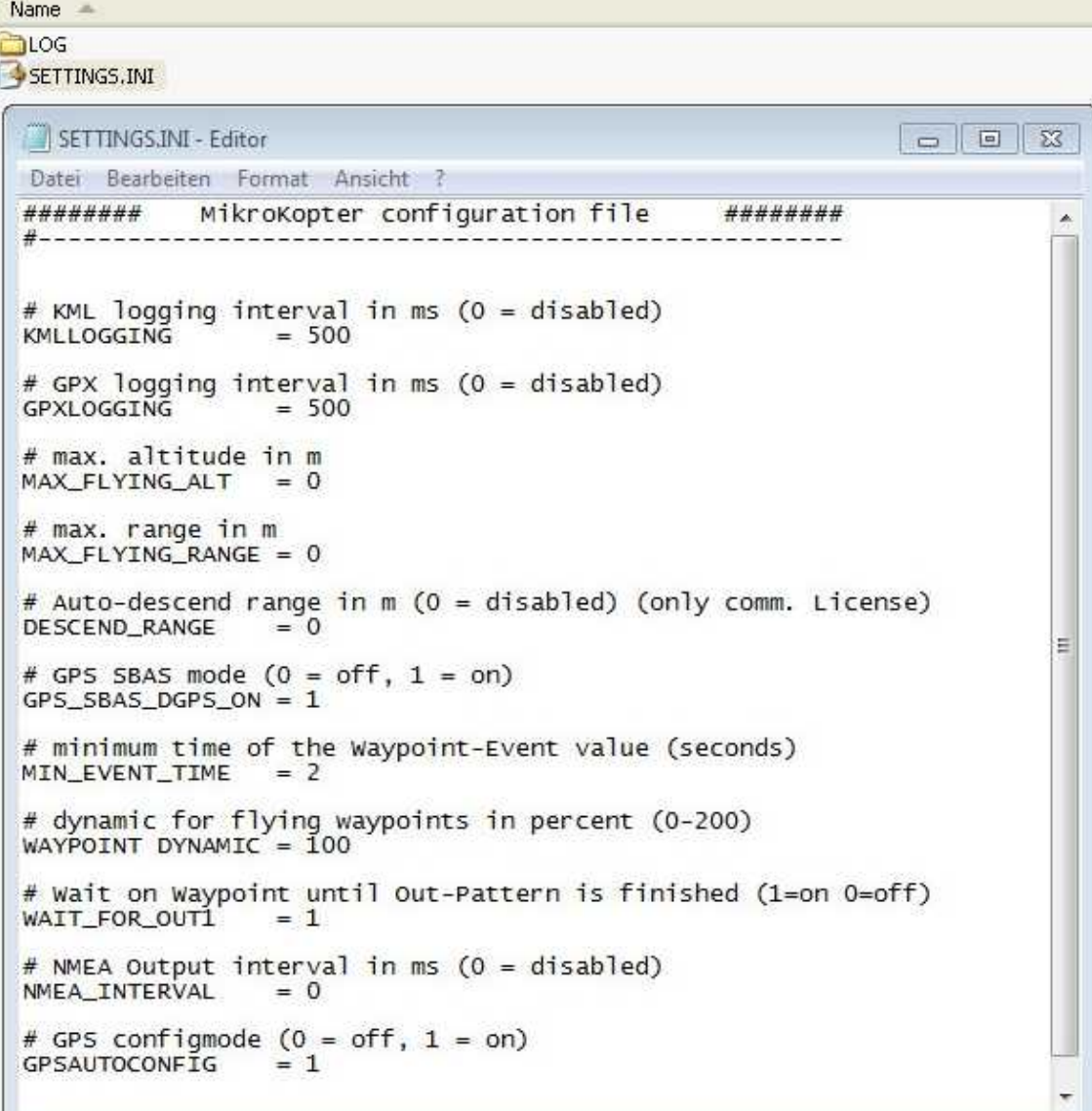

- **KMLLOGGING = 500** (Intervall (in ms) des Loggens der KML-Daten. Default = 500.)
- **GPXLOGGING = 1000** (Intervall (in ms) des Loggens der GPX-Daten. Default = 1000.)
- **MAX\_FLYING\_ALT = 0** (Eingabe der maximalen Flughöhe. Default = 0. **Siehe INFO**)
- **MAX\_FLYING\_RANGE = 0** (Eingabe der maximalen Flugradius. Default = 0. **Siehe INFO**)
- **DESCEND\_RANGE = 0** (Eingabe des Sicherheitsradius für den . Default = 0. **Siehe INFO**)
- **GPS** SBAS DGPS ON = 1 (Ein-/Ausschalten des DGPS Empfang. Default = 0.)
- **MIN\_EVENT\_TIME = 2** (Einstellbare Auslösezeit. Siehe: [WP-Wartezeit\)](https://wiki.mikrokopter.de/MikroKopterTool-OSD#Wartezeit)
- $\bullet$  **WAYPOINT DYNAMIC** = 100 (Default = 100)
- **WAIT\_FOR\_OUT1 = 1** (Kopter wartet beim WP-Flug mit dem Weiterflug bis der Schaltvorgang an OUT1 erledigt ist. Default  $= 1$ .)
- **NMEA\_INTERVAL** = 0 (Bestimmt den Ausgabeintervall (in ms) der NMEA Daten am seriellen Ausgang der Navi (Debug PIN9). Default = 0.)
- **GPSAUTOCONFIG = 1** (1 = die NC schreibt seine eigene GPS-Konfigurtion (temporär) ins  $MKGPS. Default = 1.$

#### **INFO Wichtige Einstellungen für Lizenznutzer!**

**MAX\_FLYING\_ALT** Hier kann eine maximale Höhe eingetragen werden, die z.B. bei einer Aufstiegserlaubnis zur Gewerblichen Nutzung gefordert wird.

Erreicht der Kopter diese eingestellte Höhe, erscheint über die Telemetrieanzeige die Meldung 29 "ERR:Max Altitude".

Reagiert man nicht auf diese Meldung, und steigt weiter, wird 10mtr. über der eingestellten max. Höhe der Kopter automatisch auf das eingestellte Notgas umgestellt [Link](https://wiki.mikrokopter.de/MK-Parameter/Misc) und der Kopter sinkt.

Beim Erreichen der eingestellten Höhe wird automatisch wieder von Notgas auf normalen Betrieb umgestellt.

Nutzer ohne Lizenz bekommen beim Erreichen der max. Höhe ebenfalls diese Meldung angezeigt, können aber weiter steigen.

Weitere Informationen hierzu, können hier nachgelesen werden: [Max.Höhe - Beispiel](https://wiki.mikrokopter.de/MK-Parameter/Altitude)

**MAX\_FLYING\_RANGE** Hier kann ein maximaler Flugradius eingetragen werden, der z.B. bei einer Aufstiegserlaubnis zur gewerblichen Nutzung gefordert wird.

**INFO:** Dieser Wert sollte kleiner sein, als der unter "DESCEND\_RANGE" eingetragene Radius !!! Erreicht der Kopter diesen Radius, wird automatisch das GPS zugeschaltet und der Kopter ebenfalls automatisch über die Funktion "ComingHome" wieder zurück in den eingestellten Flugradius zurückgeflogen. Hierbei wird eine entsprechende Meldung über die Telemetrieanzeige ausgegeben.

**DESCEND\_RANGE** Hier kann ein maximaler Flugradius eingetragen werden, der z.B. bei einer Aufstiegserlaubnis zur gewerblichen Nutzung gefordert wird.

 Verlässt der Kopter diesen Radius wird er automatisch mit 80% Schwebegas in den Sinkflug übergehen. **INFO:**

Diesen Radius sollte der Kopter bei einem kleiner eingestellten "MAX\_FLYING\_RANGE" unter normalen Umständen nicht erreichen.

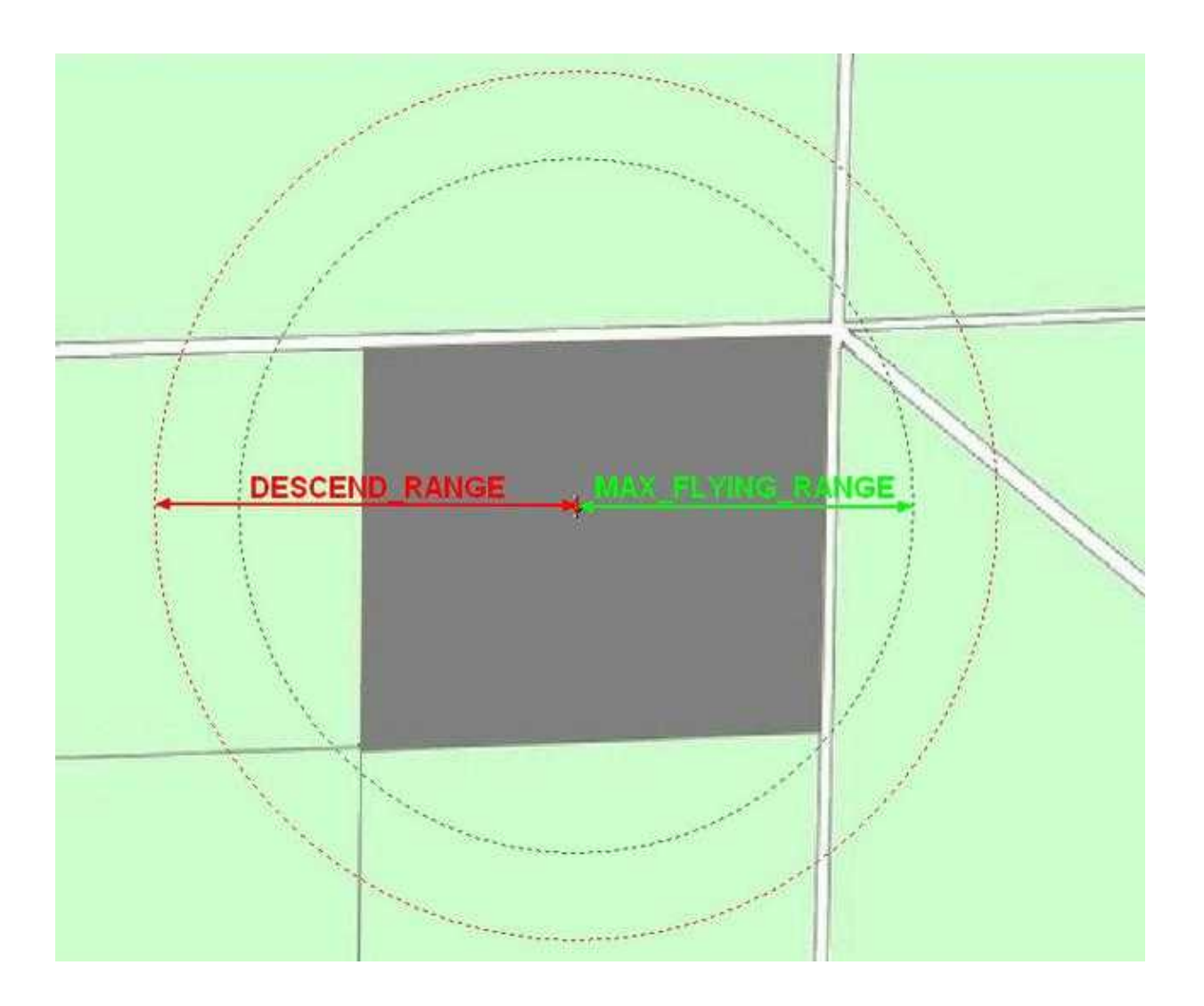

Bei Nutzern ohne Lizenz ist diese Einstellung "DESCEND\_RANGE" ohne Funktion.

**TIP:** Zum Ändern der Werte sollte die SD-Karte direkt in einen geeigneten Slot am PC eingelegt und geöffnet werden. Hier kann über einen Editor die Anpassung erfolgen.

**TIP:** Lizenznutzer sollten in den Einstellungen "Verschiedenes" die Funktion "SD card missing" aktivieren. (Zur Information: Z.B. in Frankreich werden ab 2012 diese Einstellungen für gewerbliche Nutzer Pflicht und ein Kopter muss, wenn er sich außerhalb des 150mtr. Radius befindet, herunterkommen.)

#### **Achtung**

1. Sollte man diese Daten verändern müssen, bitte **keine** Logging-Zeiten unter 500ms verwenden - dies kann die Navigation beeinträchtigen und zu Fehlern führen!

2. **Nach einem Update der NaviCtrl** auf eine neuere Version sollte die vorhandene **SETTINGS.INI** auf der SD Karte **gelöscht** werden.

Diese wird durch die neue Software automatisch neu und passend angelegt.

### <span id="page-26-0"></span>**11.2 Gespeicherte Daten - Ordner "LOG"**

Während des Fluges wird automatisch ein Ordner "LOG" angelegt. In diesem Ordner wird eine .KML Datei und eine .GPX Datei angelegt.

Für jeden Flug werde hier neue .KML und .GPX Dateien angelegt. Die Flugdaten werden in der .GPX Datei gespeichert.

Diese sind:

- ele
- time
- sat
- Altimeter
- Variometer
- Course
- Groundspeed
- VerticalSpeed
- FlightTime
- Voltage
- Current
- Capacity
- RCQuality
- RCRSSI
- Compass
- NickAngle
- RollAngle
- NCFlag
- ErrorCode
- TargetBearing
- TargetDistance
- RCSticks
- GPSSticks
- Aktueller Waypoint
- Wert des WP-Event
- Nick- und Roll-Servo-Sollwerte

Diese Daten kann man sich z.B. mit dem **"GPX-Viewer"** ansehen. ([Link\)](https://wiki.mikrokopter.de/SimpleGpxViewer)

### <span id="page-27-0"></span>**11.3 Darstellung der Flugdaten in Google Earth**

In "Google Earth" kann man sich die gespeicherten Flugdaten des Kopters ansehen. In der aktuellen Google Earth Version (>6.1) kann man sich durch Laden der .KML oder der .GPX Dateien die Flugroute anzeigen lassen.

#### **Tipp**

Sollten sich beim öffnen der .KML Datei in "Google Earth" nur rote Striche zeigen, die bis zum Äquator reichen, müssen in der .KML Datei die Lehrzeichen entfernt werden. Hierzu muss die Datei mit einem Editor geöffnet und bearbeitet werden.

#### **Beispiel:** •

- ♦ Falsch: +7.1234567,+53.1234567, 0.000
- $\triangle$  Richtig: +7.1234567, +53.1234567, 0.000

Ab der Softwareversion V0.26g ([NaviCtrl](https://wiki.mikrokopter.de/NaviCtrl)) ist diese Änderung im KML-Log enthalten.

(Die Flugroute wird bei .GPX Daten in der Höhe auch angezeigt, wenn man in den Eigenschaften der Datei die **Höhe** auf **Relativ zum Boden** einstellt.)

## <span id="page-28-0"></span>**12 Parameter**

In der Praxis hat sich gezeigt, dass die voreingestellten Parameter (Einstellungen) bereits für fast alle [MikroKopter](https://wiki.mikrokopter.de/MikroKopter) ausreichend ist.

Wer ein wenig Feintuning betreiben möchte, kann dies in den Settings tun. Und zwar in den Reitern [NaviCtrl](https://wiki.mikrokopter.de/MK-Parameter/Navi-Ctrl) und [NaviCtrl2](https://wiki.mikrokopter.de/MK-Parameter/Navi-Ctrl%202).

## <span id="page-29-0"></span>**13 Debug-Schnittstelle**

An die **Debug**-Schnittstelle wird das MK-USB angeschlossen. Hierüber kann die [NaviCtrl](https://wiki.mikrokopter.de/NaviCtrl) eingestellt, mit neuer Software bespielt, oder Fehlerinformationen über das [KopterTool](https://wiki.mikrokopter.de/KopterTool) angesehen werden.

Zur Datenübertragung zwischen dem Kopter und einem PC kann auch ein **Bluetooth-Modul** oder ein **Wi232-Modul** genutzt werden.

Das Modul wird auch an die **Debug**-Schnittstelle der [NaviCtrl](https://wiki.mikrokopter.de/NaviCtrl) angeschlossen. Ein zweites Modul (Bluetooth oder Wi232) wird dann zum Empfangen der Daten

an das MK-USB angeschlossen.

## <span id="page-30-0"></span>**14 NMEA**

Ab Software-Version 2.02a (FlightCtrl/NaviCtrl), kann über das UBlox Modul auch das **NMEA** Format ausgegeben werden.

Damit können die Positionsdaten des Kopters an z.B. Kameras mit integriertem Datenlogging übergeben und darauf gespeichert werden.

Die Ausgabe erfolgt über den Seriellen Ausgang der FlightCtrl V3 / NaviCtrl mit **57600 Baud** (default) / TTL (5V).

Gesendet werden die Datensätze **RMC & GGA**. Der Abgriff erfolgt am Seriellen Port (FlightCtrl V3) oder dem "Debug" Port (NaviCtrl)

über die Kontakte **PIN9** (TxD) + **PIN7** (GND).

### <span id="page-30-1"></span>**14.1 Einstellung**

Damit das NMEA Format über PIN9 ausgegeben werden kann, **muss** eine microSD-Karte (max. 2GB/FAT16) in der NaviCtrl / FlightCtrl V3.0 genutzt werden.

Auf der micro SD Karte befindet sich die Datei "SETTINGS.ini". Diese Datei kann mit einem Text-Editor geöffnet und bearbeitet werden.

Den Ausgabeintervall des NMEA Signal stellt man mit dem Parameter *NMEA\_INTERVAL* ein.

•  $# NMEA$  Output interval in ms (0 = disabled) NMEA\_INTERVAL =  $0$ 

Per Default ist die Ausgabe deaktiviert (NMEA\_INTERVAL = 0) Soll z.B. alle 500ms eine Ausgabe erfolgen, trägt man diesen hier ein (NMEA\_INTERVAL = 500)

Die Ausgabe erfolgt dabei mit 57600 Baud. Dieser Wert kann ab der SW-Version 2.20 unter dem Parameter "# Baudrate for the PC-UART" geändert werden.

**WICHTIG:** •

Wird der Wert für die Baudrate in der SETTINGS.INI geändert, erfolgt die Datenübertragung an allen Seriellen Ausgängen in dieser Geschwindigkeit !!!

Nutzt man eine drahtlose Verbindung zwischen Kopter <-> PC muss auch diese dann an die neue Baudrate angepasst werden!

### • INFO:

Sollte sich der Parameter "# NMEA Output interval in ms" nicht in der SETTINGS.INI befinden, kann die vorhandene "SETTINGS.ini" auf der microSD-Karte gelöscht werden. Nach dem Anstecken des Akku an den Kopter wird automatisch eine neue "SETTINGS.ini" mit den benötigten Parametern angelegt.

### <span id="page-31-0"></span>**14.2 Ausgabe Überprüfen**

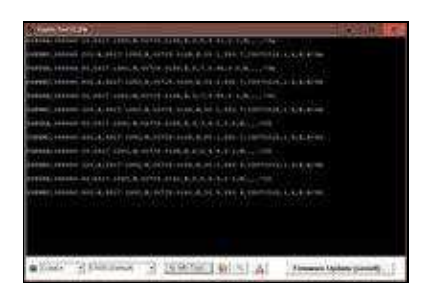

Ist ein *NMEA\_INTERVAL* in der SETTINGS.INI eingetragen, kann die Ausgabe der Daten im Terminalfenster des KopterTool überprüft werden.

Hierfür den Button **[-> NaviCtrl]** im KopterTool aktivieren und über den Button **[Firmware update & Terminal]** das Terminalfenster öffnen. Die Ausgabe der NMEA Daten kann dann z.B. so aussehen:

### <span id="page-31-1"></span>**14.3 Anschluss**

In diesen Beispielen ist der Abgriff beschrieben:

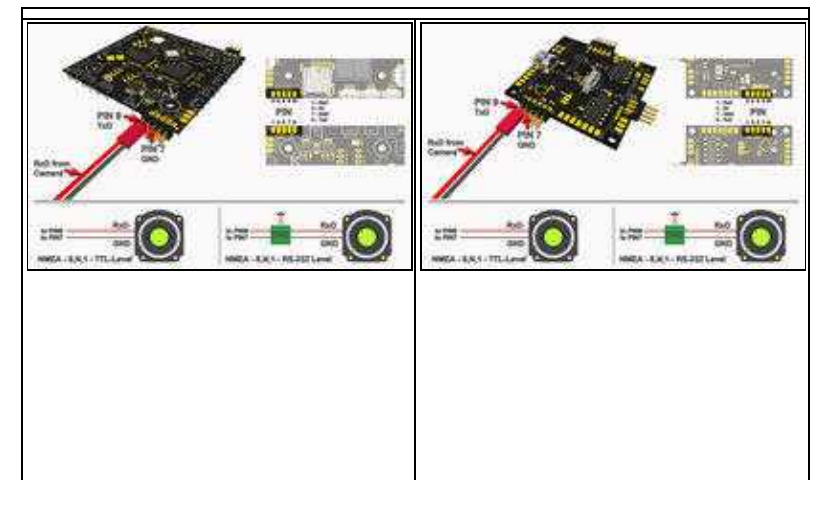

### <span id="page-32-0"></span>**14.4 Weiterführende Infos zu NMEA**

Mehr Informationen zum NMEA Format kann hier eingesehen werden:

- <http://www.kowoma.de/gps/zusatzerklaerungen/NMEA.htm>
- <http://aprs.gids.nl/nmea/>

## <span id="page-33-0"></span>**15 Neue Software einspielen**

- 1. Die NaviCtrl über die 10- und 6pol. Verbindungs-Stecker mit der FlightCtrl verbinden (siehe [MK-Turm\)](https://wiki.mikrokopter.de/MK-Turm)
- 2. Das **MK-USB** an die Debug Schnittstelle der NaviCtrl anschließen den Jumper auf dem MK-USB **nicht** stecken.
- 3. Jetzt den Kopter einschalten**.**
- 4. Das Mikrokopter-Tool starten und im Terminalfenster (Button Firmware Update und Terminal) auf **Update Software (serial)** klicken. Dann die .hex-Datei auswählen.
- 5. Der Update-Vorgang startet und sollte in ca. 1-2 Minuten abgeschlossen sein. Am Ende erkennt man das Eintreffen von Debug Daten im Terminal**.**

Weitere Informationen zum Update (auch wenn es z.B. Fehlschlägt) kann man hier erfahren: [SoftwareUpdate](https://wiki.mikrokopter.de/SoftwareUpdate)

#### **INFO**

Für ein Update der Software sollte immer das MK-USB angeschlossen werden. Nutzt man für die Datenübertragung ein Wi232 Modul oder Bluetooth Modul kann das Update fehlerhaft durchgeführt werden!

#### **INFO**

Das Flashen des Bootloaders ist nicht notwendig und auch nicht möglich. Falls der Prozessor defekt sein sollte, kann ein neuer Prozessor mit entsprechendem Bootloader im [Shop](https://www.mikrocontroller.com/) gekauft werden.

## <span id="page-34-0"></span>**16 Error Codes / Fehlercodes**

Wird am Kopter das GPS-System (NaviCtrl + Kompass + MKPGS) eingesetzt, kann beim kalibrieren der Gyros kurzzeitig "error6" und "error3" im Display der Telemetrieübertragung erscheinen. Dies ist normal und liegt daran, dass beim Kalibrieren die Verbindung zwischen [FlightCtrl](https://wiki.mikrokopter.de/FlightCtrl) und [NaviCtrl](https://wiki.mikrokopter.de/NaviCtrl) kurrzeitig unterbrochen wird.

Sollte eine Error-Meldung dauerhaft angezeigt werden oder nach dem kalibrieren dauerhaft bleiben, liegt ein Fehler vor.

Die Fehlercodes und Tipps zu deren Behebung findest du hier: [ErrorCodes](https://wiki.mikrokopter.de/ErrorCodes)

## <span id="page-35-0"></span>**17 Schaltplan Version 1.1**

Schaltplan: [Link](http://gallery.mikrokopter.de/main.php?g2_view=core.DownloadItem&g2_itemId=94494)

Stückliste: [Link](http://gallery.mikrokopter.de/main.php?g2_view=core.DownloadItem&g2_itemId=94500&g2_GALLERYSID=50ad852c09df31c4a741b72213de784c)

• KategorieMK-Baugruppe/de